# **1 Xestores de arranque Windows**

# **1.1 Sumario**

- [1](#page-0-0) [Windows XP e Windows 2003](#page-0-0)
	- ♦ [1.1](#page-0-1) [Arrancar Linux empregando boot.ini](#page-0-1)
- [2](#page-1-0) [Windows Vista e posteriores](#page-1-0)
	- ♦ [2.1](#page-1-1) [Algunhas opcións útiles de BCDEdit](#page-1-1)
	- ♦ [2.2](#page-2-0) [Outras ferramentas que permiten modificar o BCD](#page-2-0)
	- ♦ [2.3](#page-3-0) [Práctica Windows 7 + Windows XP](#page-3-0)
	- ♦ [2.4](#page-7-0) [Reparar arranque Windows 8](#page-7-0)

# <span id="page-0-0"></span>**1.2 Windows XP e Windows 2003**

En versións anteriores de Windows (como Windows XP e Windows 2003), [boot.ini](http://support.microsoft.com/kb/289022) era un arquivo do sistema que contiña información acerca dos sistemas operativos Windows instalados no equipo. Esta información mostrábase no proceso de inicio, ao encender o equipo. Era mais útil en configuracións de arranque múltiple, ou ben para usuarios avanzados ou administradores que necesitaban personalizar o inicio de Windows.

No arquivo Boot.ini para indicar o lugar onde están instalados cada un dos sistemas operativos empréganse os parámetros [ARC](http://technet.microsoft.com/en-us/library/cc977184.aspx) - Advanced RISC Computing.

- Un arquivo **Boot.ini** que permite arrancar:
	- ♦ Windows 2003 instalado na primeira partición do primeiro disco IDE
	- ♦ Windows XP instalado na primeira partición do segundo disco IDE

terá o seguinte contido:

```
[boot loader]
timeout=30
default=multi(0)disk(0)rdisk(0)partition(1)\WINDOWS
[operating systems]
multi(0)disk(0)rdisk(0)partition(1)\WINDOWS="Windows Server 2003, Enterprise" /fastdetect
multi(0)disk(0)rdisk(1)partition(1)\WINDOWS="Windows XP" /fastdetect
```
Este Boot.ini debe estar gardado no disco configurado por defecto para arrancar dende o BIOS.

**Se o usuario prevé a avaría** do disco no que se atopa a partición que ten o arquivo boot.ini, podería crear un disquete formateado en Windows e cos arquivos no seu interior:

-NTDETECT.COM - NTLDR - Boot.ini

# <span id="page-0-1"></span>**1.2.1 Arrancar Linux empregando boot.ini**

Se temos un sistema con NT ou XP e queremos empregar o xestor de arranque que estes incorporan para seleccionar entre un XP e un Linux, podemos facelo tal e como explicamos aquí.

**Como requisito, Linux deberá estar nunha partición primaria,** non servirá se o temos nunha partición lóxica, pois alí non vai a poder aloxar o seu propio cargador de arranque, e esa é unha condición indispensable para poder arrancar linux cun xestor de arranque distinto ao seu propio xesto.

Supoñendo que a partición root de Linux é /dev/hdb1 (primeira partición primaria do segundo disco IDE), debemos instalar nela (non no MBR do disco principal nin no /dev/hdb) un dos xestores de arranque linux, como GRUB 2, GRUB ou LILO.

Tendo o sistema nestas condicións, xa dende Linux e como root, copiamos a un arquivo o sector de arranque:

#Primeiramente miramos cales son os discos instalados: fdisk -l #Unha vez temos localizado o disco, #copiamos o primeiro sector da partición de arraque: dd if $=$ /dev/hdb1 of $=$ /bootsect.lnx bs=512 count=1

 mkdir /mnt/win mount -t ntfs /dev/hda1 /mt/win/ mv /bootsect.lnx /mnt/win/

Dende Windows agora, ao arquivo C:\boot.ini, agregámoslle unha entrada para que cargue Linux.

```
#Primeiro quitámoslle os atributos de oculto e sistema:
 attrib -s -h c:\boot.ini
#Editamos agora o boot.ini, agregándolle unha liña 
#indicando donde gardamos a copia do sector de arranque da partición:
 C:\bootsect.lnx="Linux"
#Grabamos o arquivo modificado e lle devolvemos os seus atributos:
 attrib +s +h c:\boot.ini
```
No seguinte reinicio, xa disporemos da opción de cargar Linux dende un menú Windows.

• [Web fonte deste manual.](http://www.abcdatos.com/trucos/truco/p1159.html)

# <span id="page-1-0"></span>**1.3 Windows Vista e posteriores**

Nas versións modernas de Windows, o archivo boot.ini remplazouse por *Boot Configuration Data* **(Datos da configuración de arranque) - BCD.** Este arquivo é mais versátil que boot.ini e pode servir para plataformas informáticas que usan medios distintos do sistema BIOS (como EFI) para iniciar o equipo.

• [Web de referencia](http://technet.microsoft.com/en-us/library/cc721886%28WS.10%29.aspx).

Se precisas facer cambios en BCD, como quitar entradas da lista de sistemas operativos mostrados, use a ferramenta da liña de BCDEdit, unha ferramenta avanzada desenrolada para administradores e profesionais informáticos:

- [Opcións da liña de comandos de BCDEdit](http://technet.microsoft.com/es-es/library/cc709667%28v=ws.10%29.aspx).
- [Manual BCDEdit](http://technet.microsoft.com/en-us/library/cc721886%28WS.10%29.aspx#BKMK_bcdedit)
- [Exemplos de BCDEdit](http://www.sevenforums.com/tutorials/2676-bcdedit-how-use.html).

#### <span id="page-1-1"></span>**1.3.1 Algunhas opcións útiles de BCDEdit**

Antes de manipular o BCD estaría ben facer unha copia de seguridade que podemos gardar nun USB ou, se é o caso dunha máquina virtual, noutro disco duro.

Se supoñemos que queremos gardar o arquivo copia no disco D, o comando sería:

bcdedit /export D:\BCDbackup

Logo poderemos restauralo en calquera momento, pois é moi probable que tantas modificacións nos fastidien o arranque. O comando a utilizar sería o seguinte:

bcdedit /import D:\BCDbackup

#### Arranque dual **Windows 7 + Ubuntu Desktop**.

- Instalamos o GRUB2 na partición non no MBR do disco.
- Cun Live CD:
- # Creamos un directorio en /mnt chamado share
- \$ mkdir /mnt/share
- # Montamos a partición C: de Windows 7
- \$ mount /dev/sda2 /mnt/share
- # Copiamos o MBR da partición que ten o Ubuntu
- dd if=/dev/sdb1 of=/mnt/share/linux.bin bs=512 count=1
- # Ou copiamos a imaxe do grub de /boot/grub/boot.img á partición de Windows 7

• Arrancamos Windows 7 e, logo, a liña de comandos como Administrador:

```
> bcdedit /create /d ?Linux? /application BOOTSECTOR
        REM o comando devolve un ID enorme que teremos que ir copiando nos seguintes
        REM comandos, aquí poñerase como {ID}
        > bcdedit /set {ID} device partition=c:
        > bcdedit /set {ID} path \linux.bin
        > bcdedit /displayorder {ID} /addlast
        > bcdedit /timeout 30
Eliminar unha entrada do menú de arranque:
```

```
REM Entrada Legacy:
> bcdedit /delete {ntldr} /f
REM Entrada normal:
> bcdedit /delete {ID}
```
## <span id="page-2-0"></span>**1.3.2 Outras ferramentas que permiten modificar o BCD**

Ademais de empregando a ferramenta BCDEdit, os outros métodos nos que se pode modificar o BCD son os seguintes:

- **Inicio e Recuperación.** Neste modo podemos seleccionar, dun xeito sinxelo, cal é o sistema operativo por defecto cando o equipo arranca. Tamén se pode cambiar o tempo que o equipo espera a que se escolla sistema operativo cando aparece a lista dos que nel están instalados. Esta ferramenta podemos atopala nas **Propiedades de Sistema** no enlace **Configuración avanzada do sistema**.
- **Utilidade Configuración do sistema (Msconfig.exe).** Msconfig.exe tamén nos permite configurar as opcións de arranque de cada un dos sistemas operativos instalados.
- **Proveedor WMI BCD.** O Instrumental de administración de Windows (WMI, *Windows Management Instrumentation*) BCD nos provee dunha serie de clases de obxectos que nos permiten modificar o BCD. Para mais información podemos acceder ao seguinte [enlace](http://go.microsoft.com/fwlink/?LinkId=56792).
- [EasyBCD](http://neosmart.net/EasyBCD/) é unha ferramenta coa que podemos administrar ou arreglar o sector de arranque do noso(s) disco(s) duro(s) en caso de que teñamos mais de 1 sistema operativo para así evitar algunha partición no momento da instalación do novo sistema operativo. Un exemplo de isto sería a eliminación do acceso a Windows 7 cando se instala Windows XP.
	- ♦ [Agregar Ubuntu ao menú de arranque de Windows 7](http://neosmart.net/wiki/display/EBCD/Ubuntu)

### **Ollo!**

Se tes que utilizar varias veces a aplicación EasyBCD ao mellor non garda os cambios realizados, se é así fai o seguinte:

- 1.- Configurar as entradas (engadir, eliminar,...).
- 2.- Seleccionar a sección: **BCD Backup/Repair**.
- 3.- Casiña de verificación: **Re-create/repair boot files**.
- 4.- Premer en: **Perform Action.**

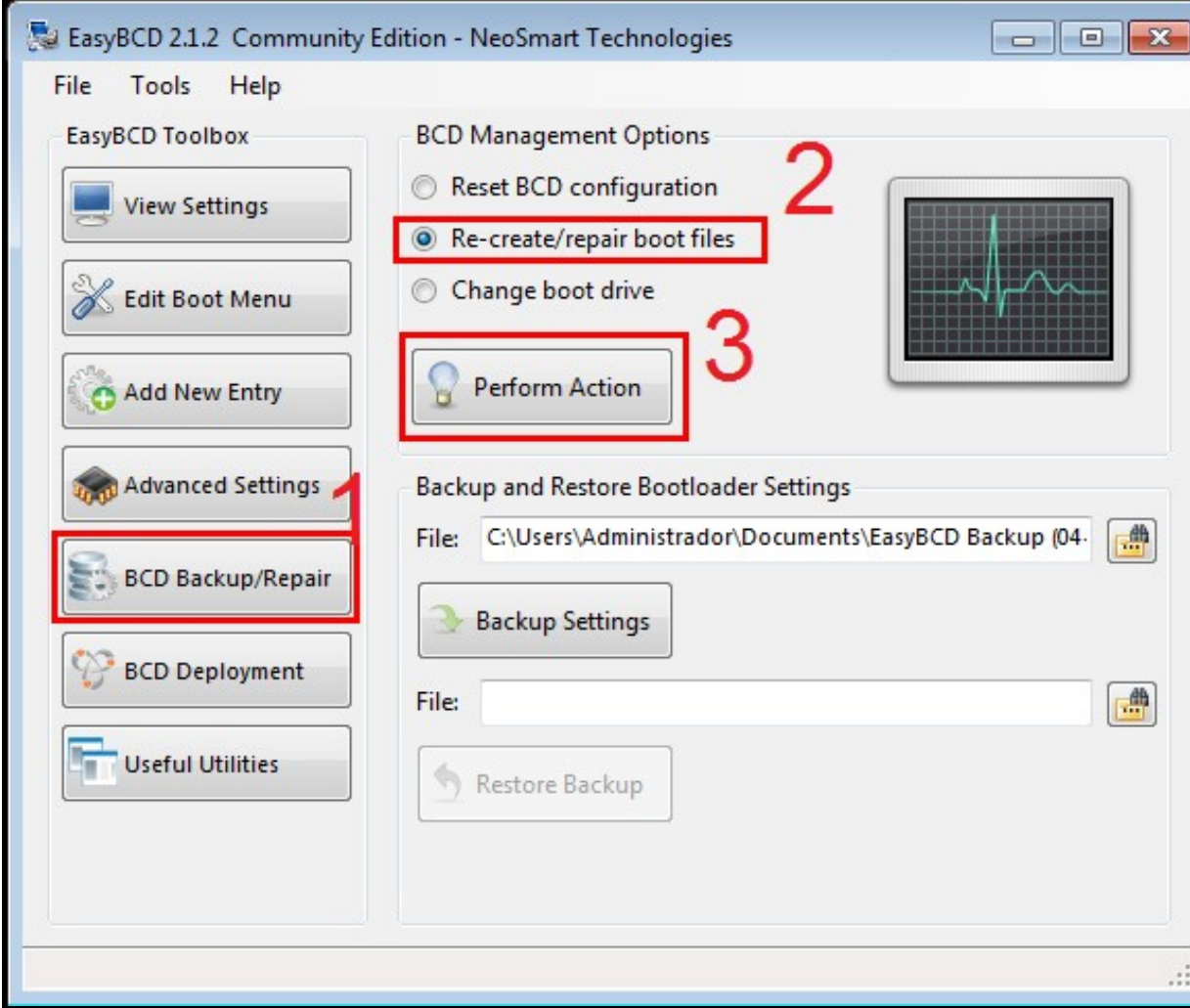

# <span id="page-3-0"></span>**1.3.3 Práctica Windows 7 + Windows XP**

Cunha máquina Windows 7 instalada, no mesmo disco duro instalamos o Windows XP nun espacio libre existente. Vemos que, logo de instalalo, cando reiniciamos, iníciase o Windows XP pero non temos xeito de arrancar o Windows 7. O cargador de arranque do Windows 7 foi borrado e substituído polo de Windows XP e este, por defecto, non arranca ningún outro sistema que o propio XP.

O mellor nestes casos é restaurar o cargador BCD coa ferramenta de recuperación de Windows 7 dende o DVD de instalación.

Arrancamos có DVD de Windows 7 e seleccionamos "Seguinte":

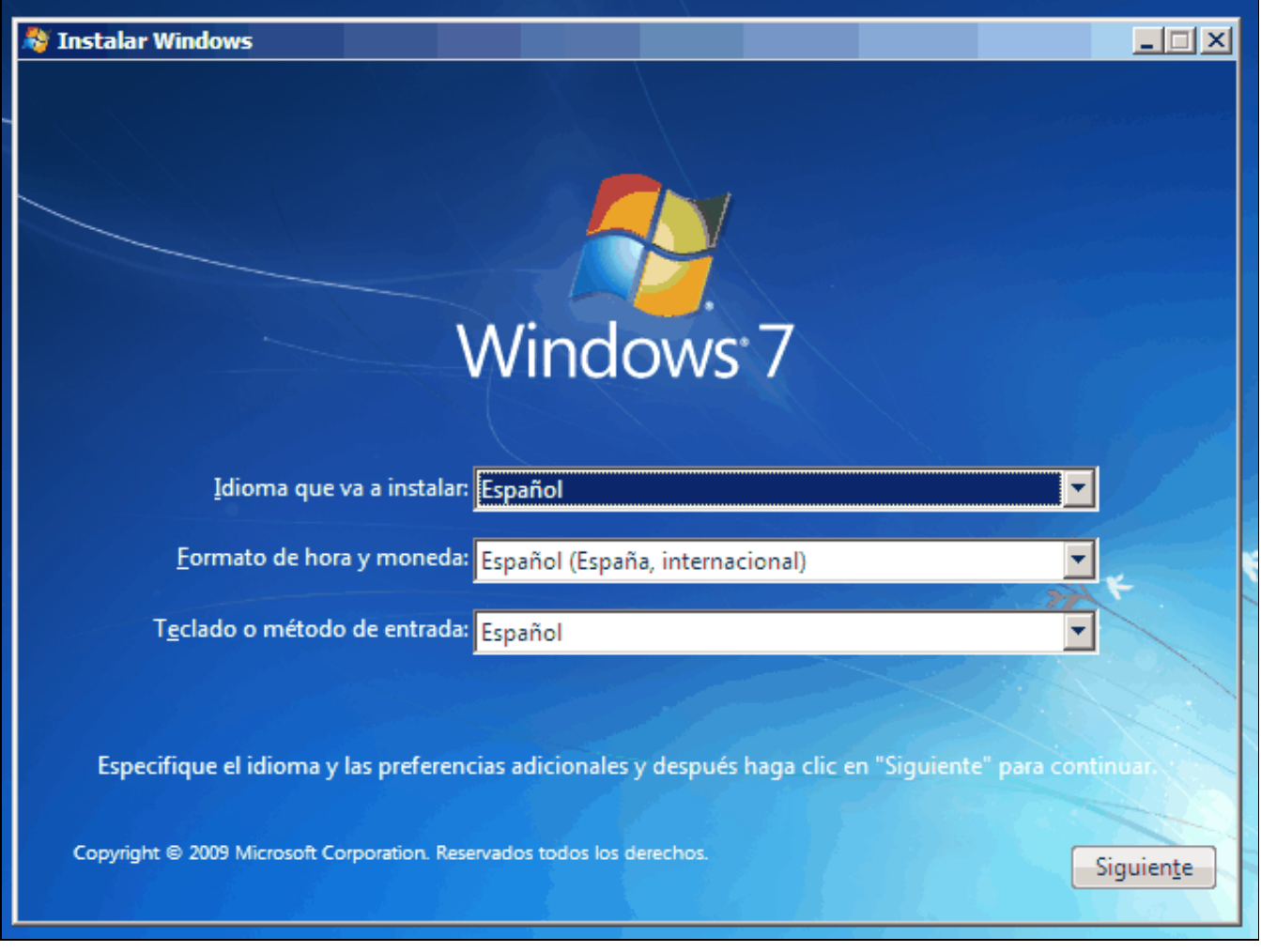

Sae un menú que nos pide se queremos instalar de novo o Windows 7 ou "Reparar o equipo", seleccionamos esta última opción:

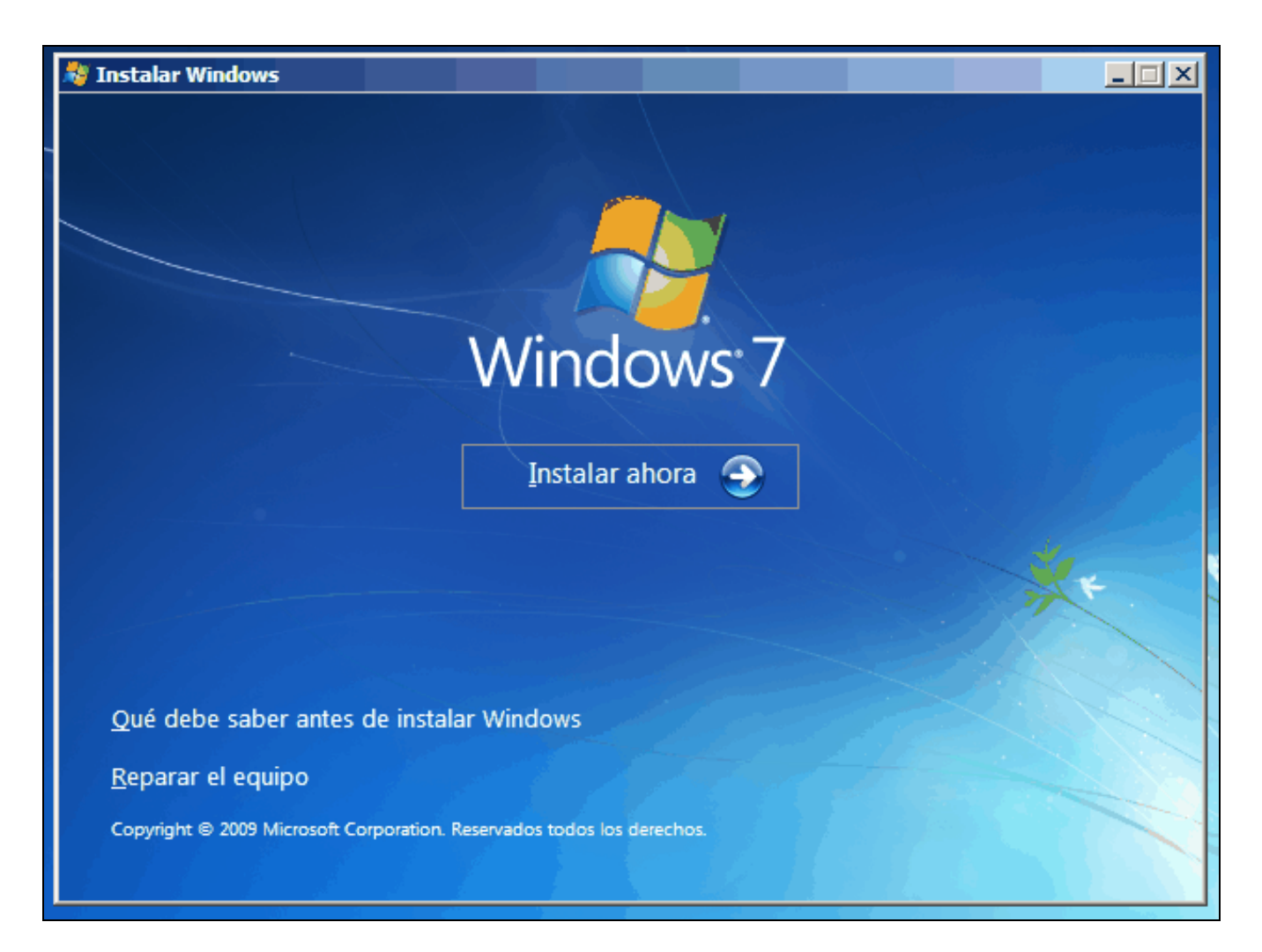

O programa escanea os sistemas instalados e detecta o noso Windows 7 perdido:

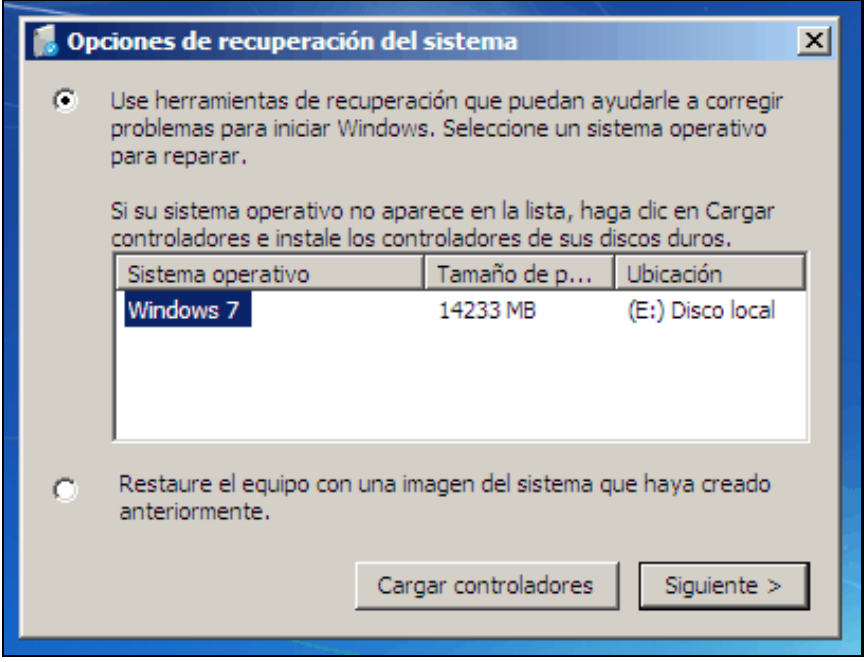

Agora seleccionamos a opción "Símboo do sistema" para poder introducir o comando que restaura o cargador de arranque BCD:

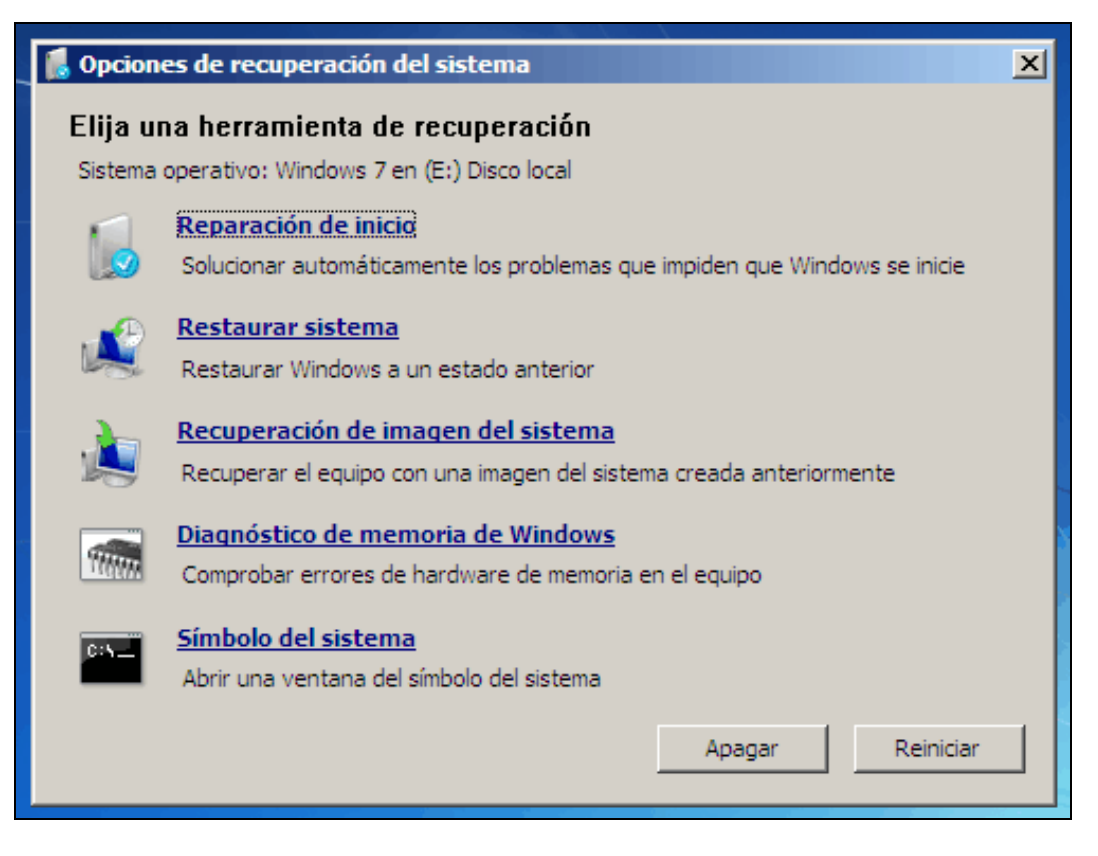

#### E agora executamos o comando [bootsect:](http://technet.microsoft.com/es-es/library/cc749177%28v=ws.10%29.aspx)

bootsect /nt60 ALL /force /mbr

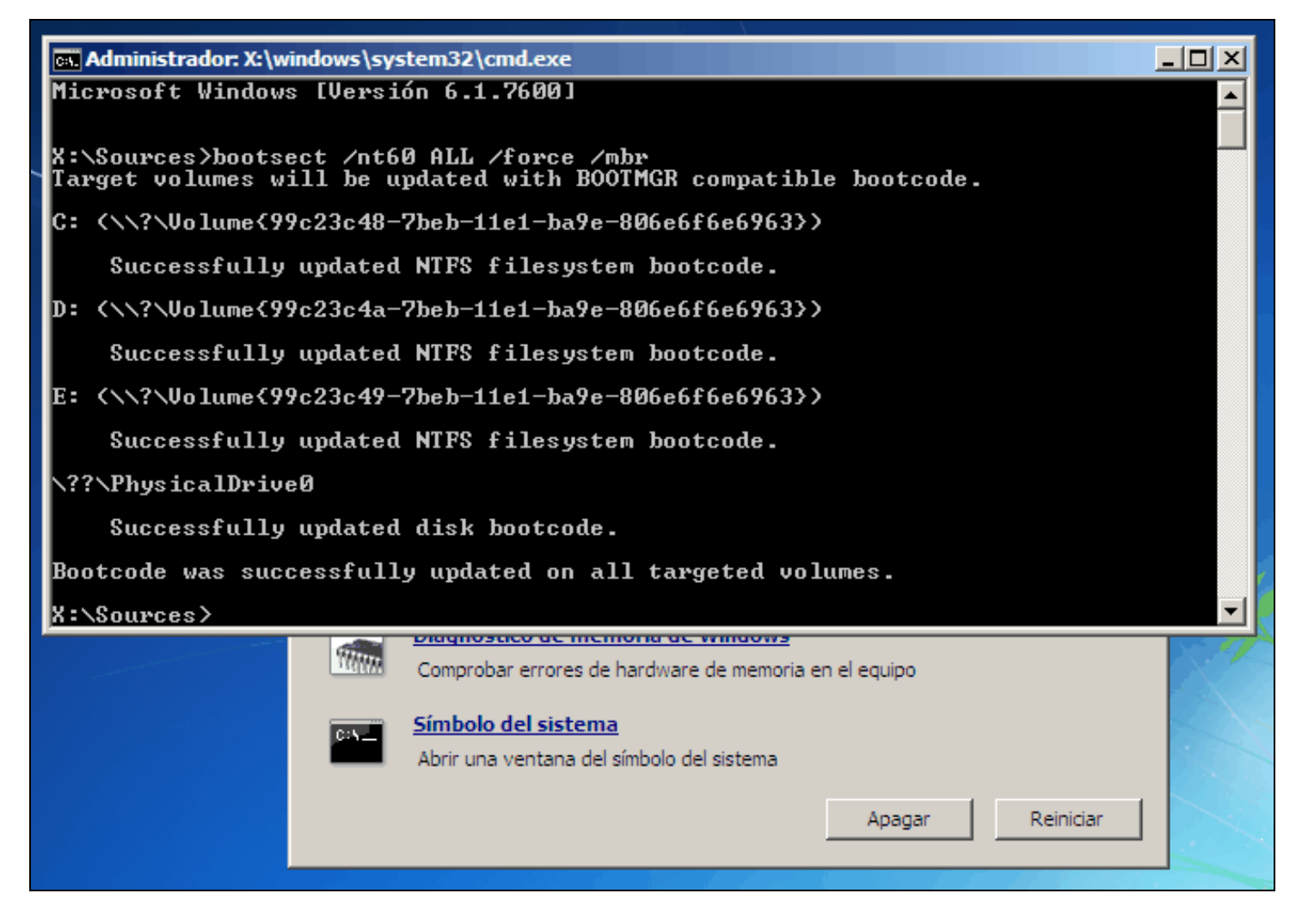

Se reiniciamos o ordenador, agora, o sistema operativo que arranca é o Windows 7. Unha vez iniciado iniciamos como Administrador o "Símbolo de sistema" e executamos os seguintes comandos:

> Bcdedit /create {legacy} /d "Windows XP 32 bits" REM Ao instalar Windows XP no mesmo disco duro duro que Windows 7, o arquivo ntldr REM gárdase na partición (de 100 MB) reservada para o sistema de Windows 7 REM Se Windows XP está nun disco duro diferente, teremos que copiar manualmente REM o arquivo ntldr á partición reservada para o sistema. > Bcdedit /set {legacy} device boot > Bcdedit /set {legacy} path \ntldr > Bcdedit /displayorder {legacy} /addlast

Xa está, se reiniciamos o equipo veremos o menú do cargador de arranque BCD coas dúas opcións, unha por sistema operativo.

Se, por último, queremos cambiar cousas como: o sistema operativo por defecto, o tempo de espera de inicio deste sistema operativo, a orde dos sistemas operativos no menú, etc., o mellor é ir ao seguinte [enlace.](http://technet.microsoft.com/en-us/library/cc721886%28WS.10%29.aspx#BKMK_bcdedit)

### <span id="page-7-0"></span>**1.3.4 Reparar arranque Windows 8**

Hai moitos motivos polos que o xestor de arranque de Windows se pode averiar. Nós, para simular esta práctica, utilizaremos unha máquina virtual con dous discos duros. O primeiro disco ten instalado Windows 8.1 e o segundo Ubuntu. A máquina ten instalado o xestor de arranque de Windows para escoller que sistema operativo iniciar.

Para estropear o xestor de arranque de Windows, borraremos dende Ubuntu o MBR do disco utilizando o comando [dd](http://linuxcommand.sourceforge.net/man_pages/dd1.html).

# Se queremos borrar o MBR pero deixar intacta ás táboas de particións: sudo dd if=/dev/zero of=/dev/sda bs=446 count=1

- # Estes exemplos son para borrar o MBR do disco sda
- # Se queres saber antes cales son os discos que tes no sistema
- # recorda que podes empregar o comando:
- fdisk -l

Para recuperar o xestor de arranque de Windows, iniciaremos o equipo utilizando o CD de instalación do propio Windows.

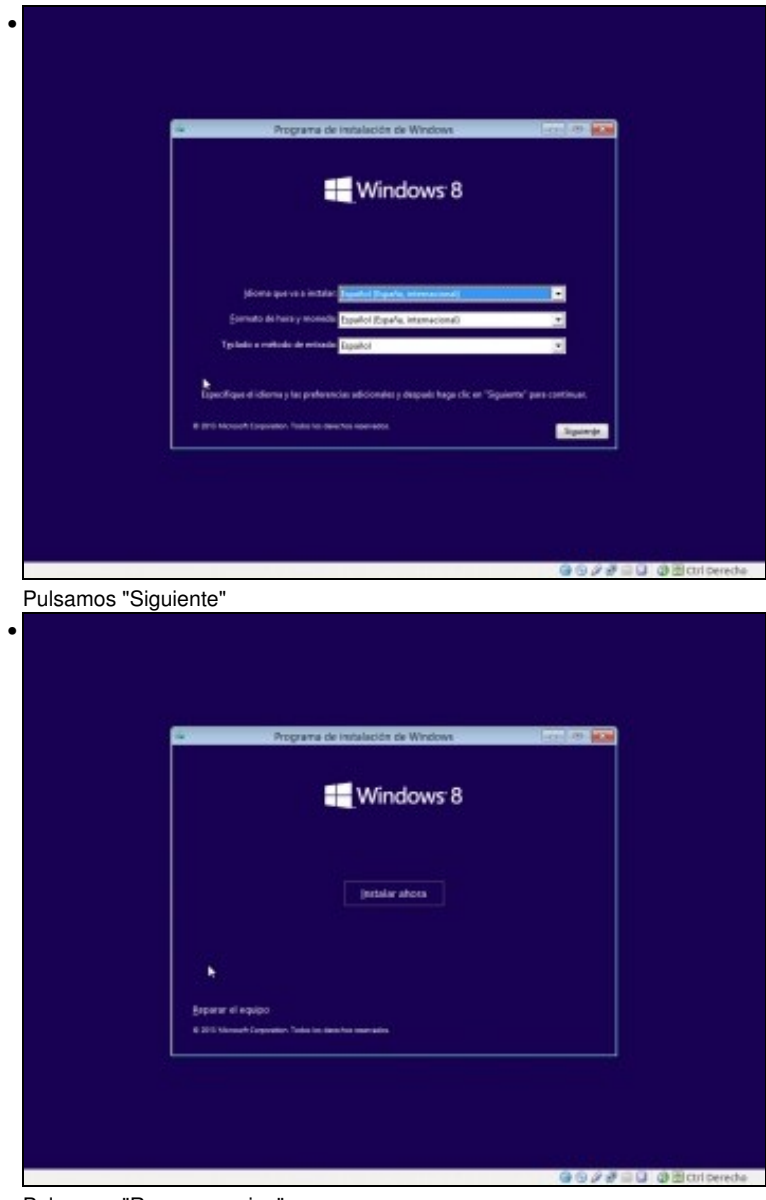

Pulsamos "Reparar equipo"

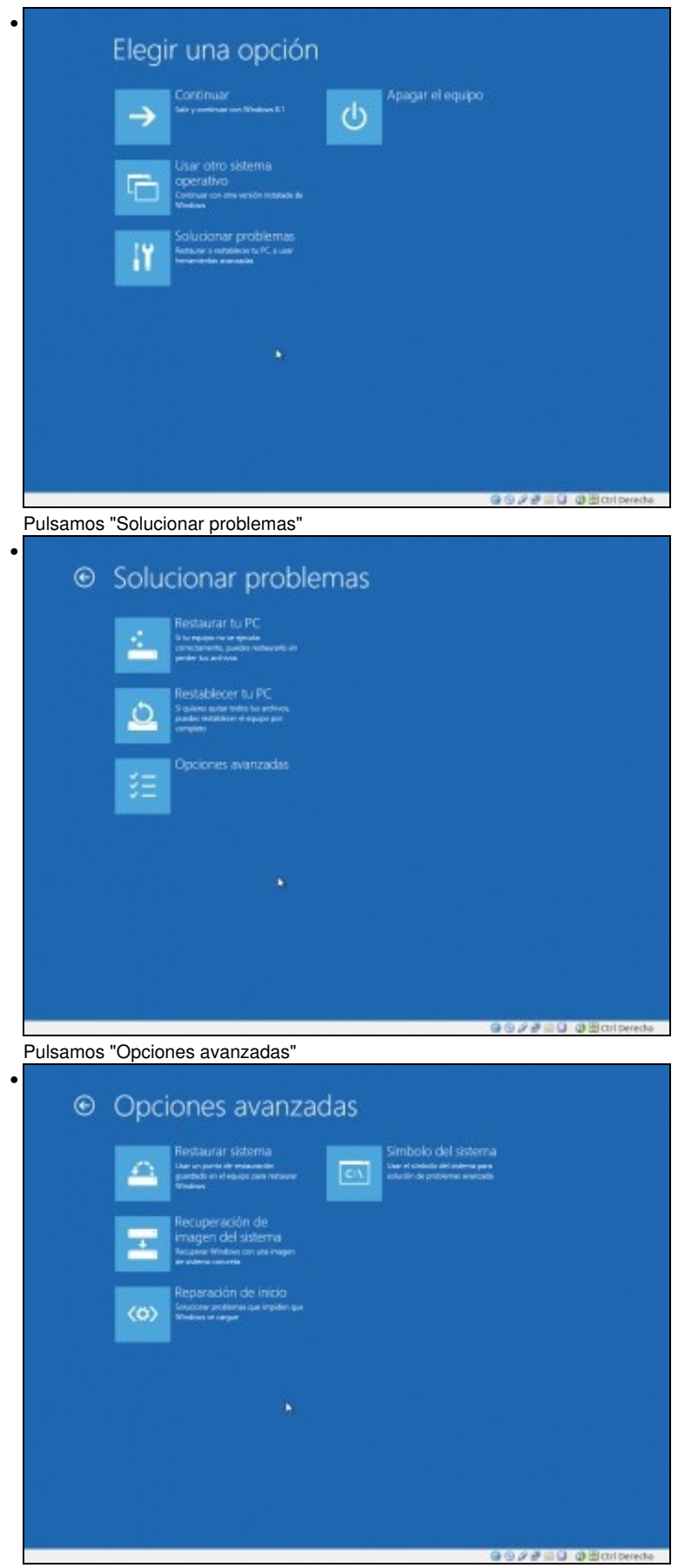

Pulsamos "Símbolo del sistema"

Unha vez que temos o símbolo do sistema aberto, executamos o seguinte comando que o que fai é restaurar o xestor de arranque do equipo:

Pero se comprobamos o Boot Configuration Data (Datos da configuración de arranque) - BCD observaremos que os parámetros de arranque non son correctos.

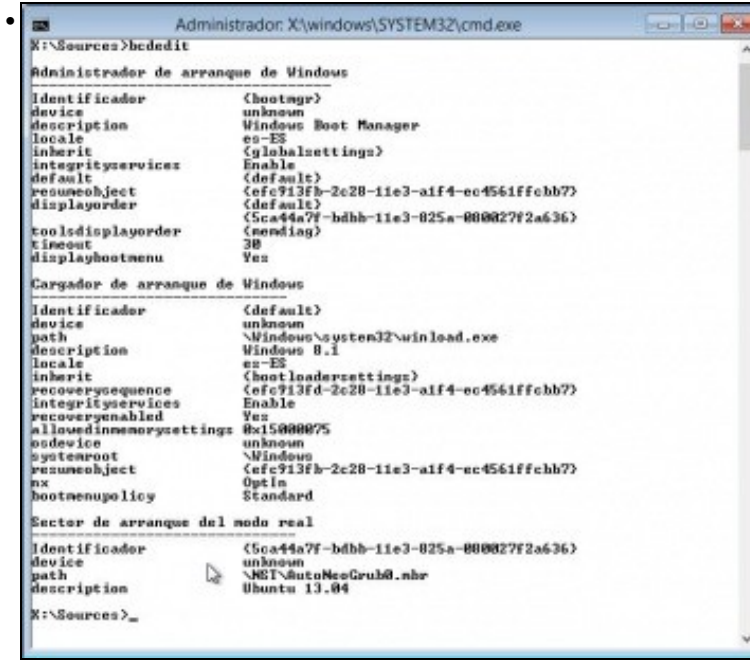

Observa que os parámetros *device* e *osdevice* teñen un valor descoñecido *unknown*. Isto quere dicir que o administrador de arranque de Windows non sabe como iniciar esas particións. Para arreglalo, o primeiro que debemos facer é saber que letras teñen asignadas as nosas

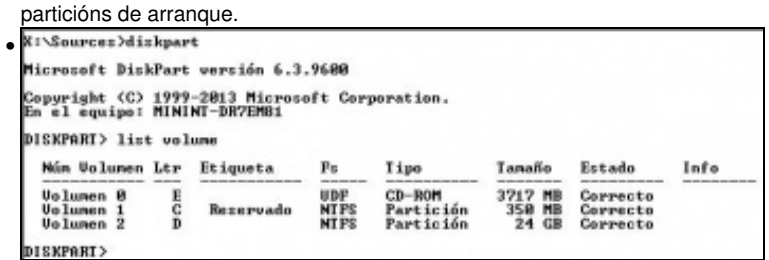

Para coñecer as letras que teñen asignadas as nosas particións de arranque, podemos executar o comando **list volume** dende **diskpart**. Na imaxe obsérvase que a partición reservada para o sistema ten asignada a letra **C:** e a partición onde está instalado Windows ten a letra **D:**. **NOTA**: observar que a asignación de letras no entorno de recuperación é diferente ao habitual

Para reparar o BCD especificando correctamente onde están as particións para poder inicialas debemos executar os seguintes comandos:

bcdedit /set {bootmgr} device partition=C: bcdedit /set {default} device partition=D: bcdedit /set {default} osdevice partition=D: bcdedit /set {ID da partición de Linux} device partition=D:

#### Podes atopar información na seguinte [ligazón](http://geekotic.com/2010/06/29/windows-boot-manager-y-su-capricho-con-el-status-0xc000000e/).

-- [Cristina París](https://manuais.iessanclemente.net/index.php?title=Usuario:CristinaParis&action=edit&redlink=1)